**Quick Reference Guide Mental Health – What to do with saved Legal PowerForms** 

**Smarter Safer Better**

#### **Introduction**

This quick reference guide details what to do if a MH Legal Form Powerform has been Saved  $\blacksquare$  rather than Signed  $\checkmark$ 

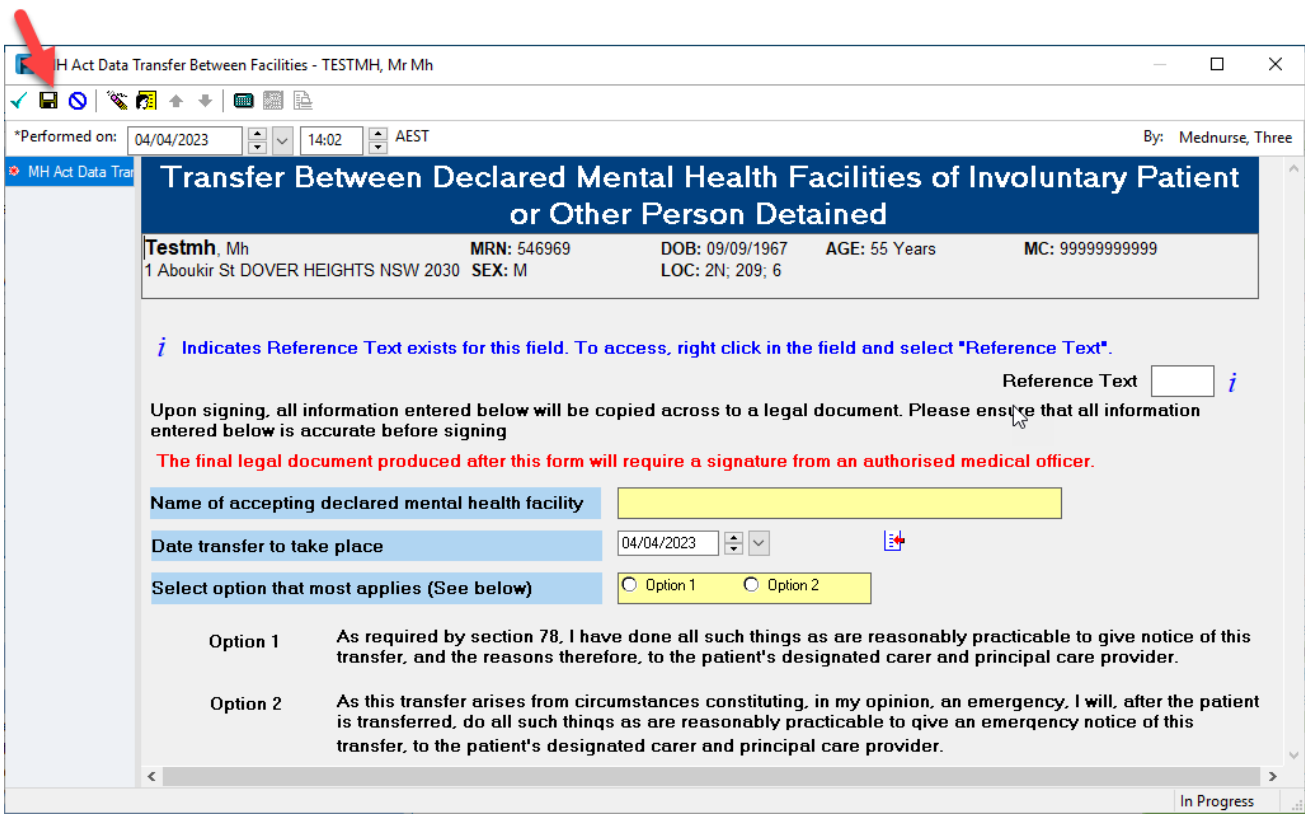

The MH Legal form used to demonstrate steps in this quick reference guide is the **'MH Act Transfer Between Facilities'**.

Please note that these steps may also be applied to the following MH Legal forms in eMR.

- MH Act Schedule 1 (Section 19) Med Cert
- MH Act Form 1 Detained Person
- MH Act Form 2 Mental Health Inquiry
- MH Act Principal Care Provider
- MH Act Detention of Patient 2hrs

#### **The steps should only be completed by an Authorised Medical Officer**

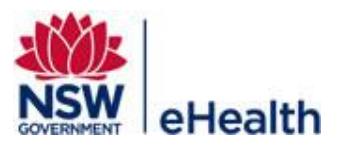

### **1. Identifying that that a MH Legal Powerform has been Saved**

When MH Legal Dynamic Document is launched (after completing the MH Legal Powerform), the following message….

**ALERT: THIS FORM IS INVALID** For this form to take legal effect, the powerform used to populate this form must be SIGNED and not SAVED To fix this issue, please: 1. Click 'Cancel' 2. Click 'Discard Changes' 3. Go to Forms Menu item. Click Refresh in top right corner 4. Right click on saved Form (it has a status of 'In Progress') 5. Select 'Unchart'

- 6. Enter comment and click green tick to sign
- 7. Create new form from Doc Launcher

will appear here on MH Legal Dynamic Document…

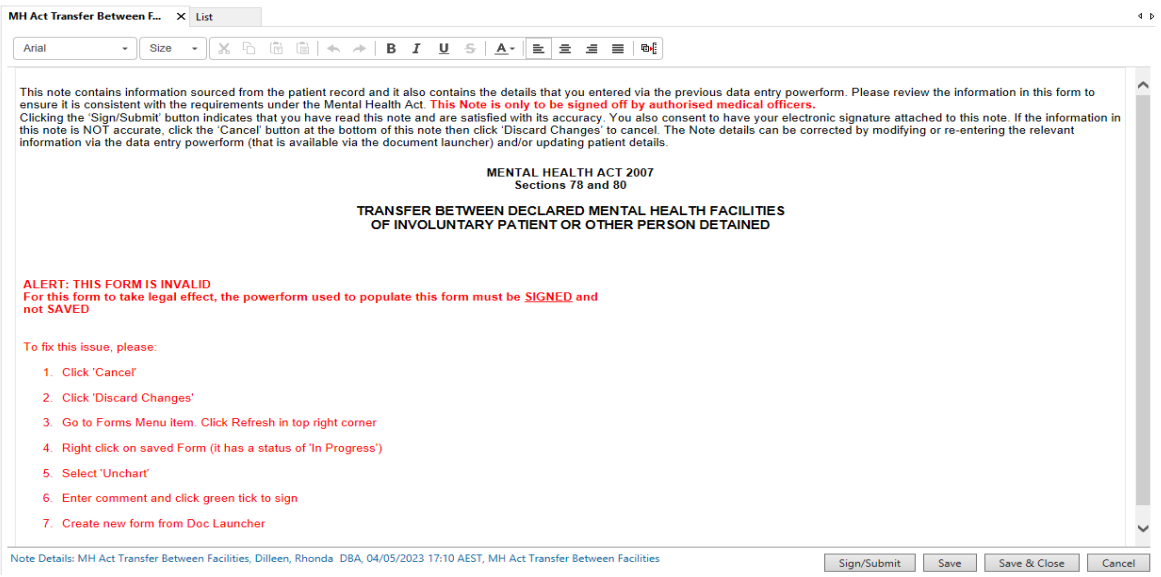

This MH Legal Dynamic Document should **NOT** be signed and submitted but rather….

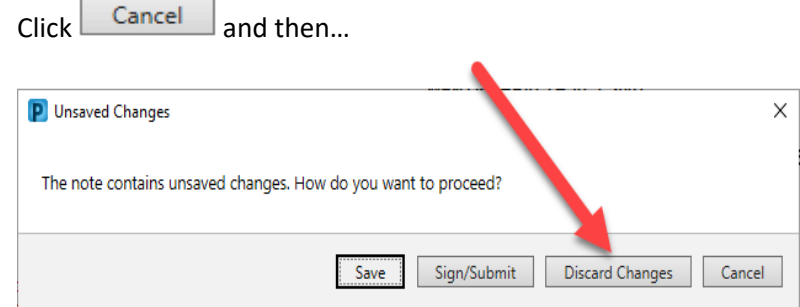

Filename: 07\_MH\_QRG\_What to do with Saved MH Legal PowerForms Effective Date: October 2023

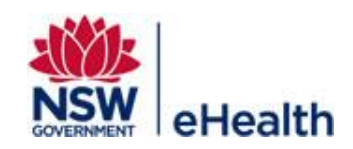

# **2. Uncharting the Saved MH Legal PowerForm**

- a. Navigate to 'Forms' within the Menu Bar
- b. Right click on the form you wish to Unchart and select 'Unchart'

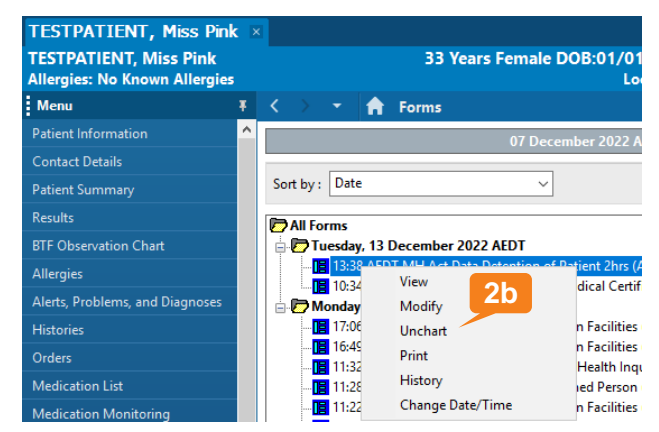

- c. The Unchart reason window will open
- d. Document the reason to Unchart (for example: 'Form incorrectly saved. New Form to be created').

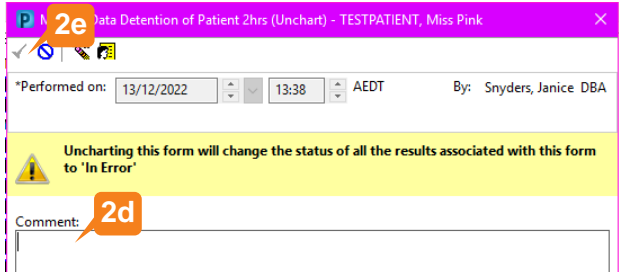

e. **Click** sign.

**The document has now been Uncharted**

## **3. Create new MH Legal PowerForm**

You will need to create a new MH legal form. Steps for completing the relevant legal forms are noted via quick reference guides.

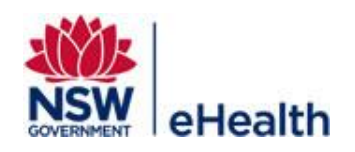

Filename: 07\_MH\_QRG\_What to do with Saved MH Legal PowerForms Effective Date: October 2023